USER MANUAL BENUTZERHANDBUCH PODRĘCZNIK UŻYTKOWNIKA UŽIVATELSKÝ MANUÁL UŽÍVATEĽSKÝ MANUÁL **SK**

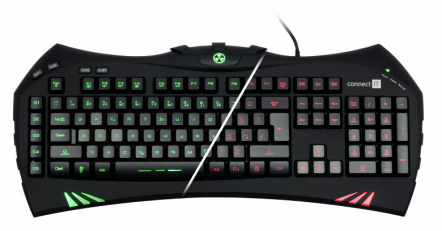

### BATTLE KEYBOARD FOR GAMERS BATTLE TESTATUR FÜR GAMER KLAWIATURA GRACZA BATTLE BATTLE KLÁVESNICE PRO HRÁČE BATTLE KLÁVESNICA PRE HRÁČOV CI-147 • CI-388

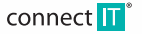

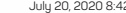

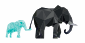

**EN DE PL CZ**

CONNECT IT® is a registered trade mark July 20, 2020 8:42 am

### BATTLE KEYBOARD FOR GAMERS CI-147 · CI-388 USER MANUAL

Before putting this product into operation, please read carefully all the instructions, even if you are already familiar with using similar products. Use the product only as described in this manual. Keep this manual in case you need it for future reference.

The electronic version of this user manual can be downloaded on the website www.connectit-europe.com.

We recommend keeping the original packaging of the product, invoice and warranty certificate at least for the time the warranty is valid. When shipping the product, we recommend using the original packaging that the product was delivered in that will provide the best protection for it from being damaged during transport.

## **1 System requirements**

- PC with a built-in USB port (1.1/2.0/3.0)
- Optical drive

**EN**

50 MB of free disc space

### **Compatibility:**

■ Operation sustem: Microsoft Windows XP/Vista/7/8/10 and Mac OS

This product is compatible with Mac OS although some features unsupported by Mac OS may not work properly.

## **2 Instalation**

Connect BATTLE KEYBOARD to the computer and install the software from the attached CD according to the following instructions.

1. Open the folder containing the software and run the file **setup.exe**:

### 인 setup.exe

2. Click **Next**:

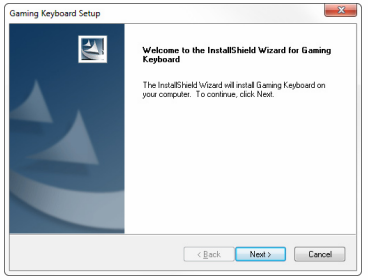

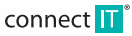

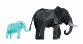

### BATTLE KEYBOARD FOR GAMERS CI-147 • CI-388 USER MANUAL

3. Select the target folder and then click **Next**, the software installation will start:

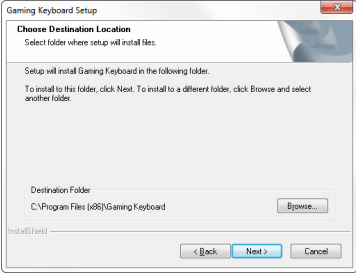

4. Complete the installation by click on **Finish**:

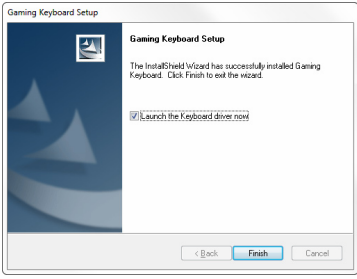

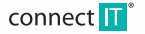

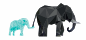

**EN**

### BATTLE KEYBOARD FOR GAMERS CI-147 · CI-388 USER MANUAL

5. In the bottom right corner there appears the keyboard software icon, double click or right click to open **Configuration** gets you to the keyboard setup.

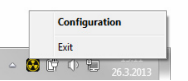

6.Keyboard software:

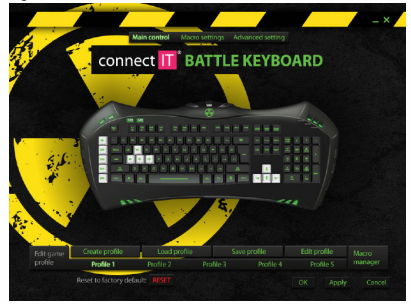

## **3 Instructions**

### **Reset**

At the first run of the keyboard software, click on **RESET** and confirm it with **OK** key. The keyboard is now ready to use.

### **Key profiles**

- 1. Key profiles can be stored in the disc, but only five profiles can be loaded in the software.
- 2. You can switch between profiles by using the keys **M1**, **M2** and **M3**. The fourth and fifth profile can be selected only in the software.
- 3. You can assign a program to a profile. The profile is automaticaly activated once the program is running and active.

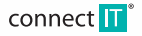

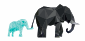

### **BATTLE KEYBOARD FOR GAMERS CI-147 • CI-388**

#### **Main control**

All the keus except Esc, E5 up to F12, Insert, Delete, Home, End, PageUp, PageDown, En are programmable. You can assign any functions of the keyboard keys or mouse buttons functions to them.

#### **Macro settings**

You can assign to the G1-G5, Insert, Delete, Home, End, PageUp, PageDown keys the following: macro, multimedia functions, statement for the Internet Explorer browser, mouse button functions, keyboard shortcut, to run any program or to switch them off.

#### **Macro manager**

You can use the **Macro manager** dialog to manage macro. You can name, load, delete the macros here.

Check option **Record delays between key commands** to store time gaps between key strokes.

### **Direct Macro Settings**

Record a Macro for key G1(e.g.):

- 1. Press the key MR.
- 2. Press the key you want the macro to be recorded to, in this case G1. This will start the recording
- 3. Press the key sequence you want to record such as "1234" e.g.
- 4. Press the MR key again to finish the recording.

### **Advanced settings**

1. In advanced settings you can set the frequency of keyboard refresh rate (125-1000 Hz).

- 2. Turn on/off the Windows keu.
- 3. Change the keyboard backlight color…
- 4. and its intensity or breathing effect.

You can also change the color or intensity of backlight or breathing effect by pressing the keys Esc and F12 with the Fn key.

### **Multimedia function**

Multimedia functions on keys **F1 – F16** are accessed using the keyboard shortcuts in combination with the Fn key.

### **4 Troubleshooting**

- We recommend connecting this device straight to a USB port on your computer.
- If this device is plugged in to a USB hub, make sure that the USB hub and the USB port to which it is connected can provide this device and other devices connected to the same USB hub with enough power.
- Alternatively, we recommend using an external power source with the USB hub (if the USB hub supports such functionality).

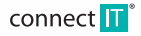

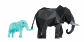

**EN**

### **INSTRUCTIONS AND INFORMATION REGARDING THE DISPOSAL OF USED PACKAGING**

Dispose of packaging material at a public waste disposal site.

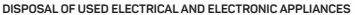

The meaning of the symbol on the product, its accessory or packaging indicates that this product shall not be treated as household waste. Please, dispose of this product at your applicable collection point for the recycling of electrical & electronic equipment waste. Alternatively in some states of the European Union or other European states you may return your products to your local retailer when buying an equivalent new product. The correct disposal of this product will help save valuable natural resources and help in preventing the potential negative impact on the environment and human health, which could be caused as a result of improper liquidation of waste. Please ask your local authorities or the nearest waste collection center for further details. The improper disposal of this type of waste may fall subject to national regulations for fines.

#### **For business entities in the European Union**

If you wish to dispose of an electrical or electronic device, request the necessary information from your seller or supplier.

#### **Disposal in other countries outside the European Union**

If you wish to dispose of this product, request the necessary information about the correct disposal method from local government departments or from your seller.

This product meets all the basic EU regulation requirements that relate to it. EU declaration of conformity is available on www.connectit-europe.com.

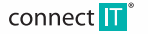

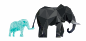

Vor Inbetriebnahme dieses Produkts lesen Sie bitte sorgfältig die komplette Anleitung zu dessen Benutzung, und das auch für den Fall, dass Sie mit der Verwendung eines Produkts ähnlicher Bauart vertraut sind. Benutzen Sie das Produkt nur auf die Art und Weise, wie in dieser Anleitung beschrieben. Bewahren Sie diese Anleitung für den weiteren Verwendungsbedarf gut auf.

Diese Benutzungsanleitung können Sie auch in elektronischer Version herunterladen auf der Webseite: www.connectit-europe.com.

Mindestens für die Dauer der Garantielaufzeit ist die Aufbewahrung der Originalverpackung des Produkts, des Kaufbelegs sowie des Garantieblatts (falls mitgeliefert) zu empfehlen. Beim Transport empfehlen wir das Produkt zurück in die Originalverpackung zu legen, in der es geliefert wurde und die es am besten gegen Beschädigungen beim Transport schützt.

### **1 Systemanforderungen**

- PC mit integriertem USB-Port (11/2.0/3.0)
- Optomechanik
- 50 MB freier Speicherplatz auf der Festplatte

### **Kompatibilität:**

■ Betriebssustem: Microsoft Windows XP/Vista/7/8/10 und Mac OS

Dieses Produkt ist kompatibel mit Mac OS obwohl einige Funktionen eventuell nicht funktionieren oder nicht von MacOS unterstützt werden

## **2 Installation**

BATTLE KEYBOARD an den Computer anschließen und die Software, die sich auf der beigelegten CD befindet, gemäß folgender Instruktionen installieren.

1. Ordner mit der Software öffnen und Datei **setup.exe** starten:

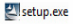

2. Auf die Taste **Next** klicken:

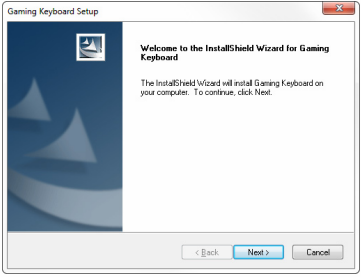

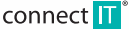

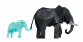

3. Zielordner auswählen und auf die Taste **Next** klicken, die Installation der Software beginnt:

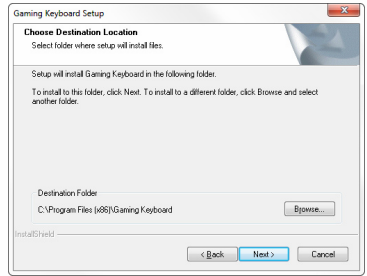

4. Sie können die Installation mit der Taste **Finish** beenden:

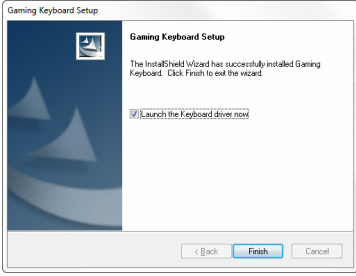

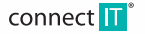

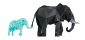

5. In der rechten unteren Ecke erscheint die Ikone Tastatur-Software, per Doppelklick oder rechte Taste und die Option Configuration gelangen Sie zur Einstellung der Tastatur.

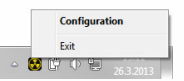

6. Tastatur-Software:

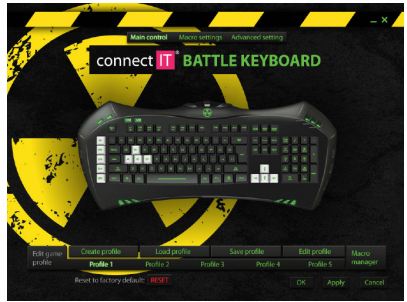

## **3 Instruktionen**

### **Reset**

Beim ersten Starten der Software auf die Taste **RESET** klicken und mit **OK** bestätigen. Die Tastatur ist nun betriebsbereit.

### **Tastatur-profile**

- 1. Tastatur-Profile können auf der Festplatte gespeichert werden, wobei in die Software können höchstens fünf eingespielt werden können.
- 2. Schalten Sie zwischen einzelnen Profilen mithilfe folgender Tasten um: **M1**, **M2** und **M3**. Das vierte und fünfte Profil kann ausschließlich in der Software ausgewählt werden.
- 3.Ordnen Sie einem Programm irgendein Profil zu, wird dieses nach dem Programmstart oder beim Umschalten auf das gegebene Programm automatisch aktiviert.

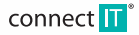

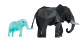

**DE**

#### **Main control**

Außer der Tasten Esc, F5 und F12, Insert, Delete, Home, End, PageUp, PageDown, Fn, sind alle übrigen Tasten programmierbar. Man kann ihnen beliebige Tasten oder Drucktasten/Mausfunktionen zuordnen.

### **Macro settings**

**DE**

Tasten G1-G5, Insert, Delete, Home, End, PageUp, PageDown können Makros, Multimedia-Funktionen, Befehle für den Internet Explorer Browser, Maustastenfunktionen, Tastenabkürzungen, der Start eines beliebigen Programmes hinzugefügt oder sie können ausgeschaltet werden.

#### **Macro manager**

Bei der Verwaltung der Makros kann der Dialog **Macro manager** benutzt werden. Hier können Makros benannt, aufgezeichnet oder gelöscht werden.

Falls Sie die Option **Record delays between key commands** ankreuzen, werden Abstände zwischen einzelnen Tastendrücken aufgezeichnet.

#### **Direkter Makro-Download**

Makro-Download z.B. für die Taste G1:

- 1. Drücken Sie die Taste MR.
- 2. Drücken Sie die Taste G1, auf die Sie das Makro downloaden möchten. Damit startet das Downloaden.
- 3. Geben Sie die Sequenz der Tasten für das Makro ein, z.B. die Tasten .1234".
- 4. Drücken Sie nochmals die Taste MR für das Beenden des Downloads.

### **Advanced settings (Erweiterte Einstellungen)**

- 1. In den Advanced settings können fortgeschrittene Benutzer die Frequenz der Tastatur (125-1000HZ) einstellen.
- 2. Aktivieren/Deaktivieren der Windows Taste
- 3. Farbeinstellung und Beleuchtung der Tastatur…
- 4. …und ihre Intensität.

Farbe, Intensität und Effekt der Beleuchtung können zudem durch das Drücken der Tasten Esc, F12 und der Fn Taste angepasst werden.

### **Multimedia-funktion**

Multimedia-Funktionen auf den Tasten **F1-F6** können zusammen mit der Taste **Fn** aufgerufen werden.

### **4 Behebung von Schwierigkeiten**

- Es wird empfohlen, dieses Gerät direkt an den USB-Port des Computers anzuschließen.
- Beim Anschluss des Gerätes mittels eines USB-Hubs (Mehrfach-Port) vergewissern Sie sich bitte, dass Ihr USB-Hub (Mehrfach-Port) und der USB-Port im Computer, an den er angeschlossen ist, in der Lage sind, ausreichenden Strom für die Versorgung aller an den USB-Hub angeschlossenen Geräte zu liefern.
- Gegebenenfalls empfehlen wir, für den USB-Hub (Mehrfach-Port) eine externe Spannungsquelle zu verwenden, sofern der USB-Hub (Mehrfach-Port) dies ermöglicht.

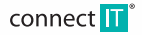

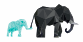

### **HINWEISE UND INFORMATIONEN ÜBER DIE VERWENDUNG GEBRAUCHTER VERPACKUNGSMATERIALIEN**

Bringen Sie das Verpackungsmaterial an einen Ort, der von der Gemeinde zur Verbringung von Verpackungsmaterialien bestimmt ist.

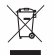

### **ENTSORGUNG GEBRAUCHTER ELEKTRISCHER UND ELEKTRONISCHER GERÄTE**

Dieses Symbol an den Produkten bzw. in den Begleitdokumenten bedeutet, dass gebrauchte elektrische und elektronische Produkte nicht in die üblichen Siedlungsabfälle verbracht werden dürfen. Zur richtigen und ordnungsgemäßen Entsorgung und Verwertung übergeben Sie diese Produkte den dafür bestimmten Sammelstellen. In einigen EU-Staaten und in anderen europäischen Ländern haben Sie alternativ die Möglichkeit, die Produkte an den lokalen Händler beim Kauf eines ähnlichen neuen Produkts abzugeben. Mit der richtigen Entsorgung dieses Produkts helfen Sie dabei, die wertvollen natürlichen Ressourcen zu wahren und fördern den Schutz potentieller negativer Auswirkungen auf die Umwelt und die menschliche Gesundheit, die infolge einer falschen Entsorgung von Abfällen auftreten könnten. Für nähere Informationen wenden Sie sich bitte an die lokalen Behörden oder an die nächste Sammelstelle. Bei falscher Entsorgung dieser Art von Abfällen können gemäß den nationalen Vorschriften Geldbußen verhängt werden.

#### **Für die Unternehmen in den EU-Staaten**

Zur Entsorgung elektrischer und elektronischer Geräte wenden Sie sich bitte an Ihren Fachhändler oder Lieferer.

#### **Entsorgung in den übrigen Ländern außerhalb der EU**

Dieses Sumbol gilt in der Europäischen Union. Wenn Sie dieses Produkt entsorgen möchten, wenden Sie sich bezüglich der Informationen über die richtige Art der Entsorgung an die lokalen Behörden oder an Ihren Fachhändler.

Dieses Produkt erfüllt alle grundlegenden Anforderungen der entsprechenden EU-Richtlinien. Die EU-Konformitätserklärung finden Sie auf www.connectit-europe.com.

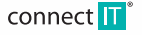

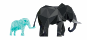

Przed użyciem tego wyrobu prosimy o uważne przeczytanie całej instrukcji jej użytkowania, również w przypadku, kiedy zapoznali się Państwo z użytkowaniem wyrobu podobnego typu. Wyrobu należy używać tylko tak, jak jest opisane w niniejszej instrukcji użytkowania. Niniejsza instrukcję użytkowania należy schować na wypadek potrzeby w przyszłości.

Niniejszą instrukcję użytkowania można pobrać w formie elektronicznej na stronach internetowych www.connectit-europe.com.

Minimalne przez okres gwarancji zalecamy zachowanie oryginalnego opakowania wyrobu, dokumentu zakupu i ewentualnie karty gwarancyjnej, o ile została dostarczona. W razie wysyłki zalecamy zapakowanie wyrobu do oryginalnego opakowania, w którym został dostarczony i które najlepiej chroni go przed uszkodzeniem podczas transportu.

### **1 Wymagania systemowe**

- PC z wbudowanum portem USB (11/2.0/3.0)
- Mechanika optyczna
- 50 MB wolnego miejsca na dusku

### **Kompatybilność:**

■ System operacyjny: Microsoft Windows XP/Vista/7/8/10 i Mac OS

Produkt jest kompatybilny z Mac OS, ale niektóre funkcje produktu, których Mac OS nie obsługuje, nie muszą działać prawidłowo.

## **2 Instalacja**

Podłącz BATTLE KEYBOARD do komputera i zajostaluj oprogramowanie z załączonej płyty CD według poniższych instrukcji.

1. Otwórz folder z oprogramowania i uruchom plik **setup.exe**:

### 인 setup.exe

2. Kliknij w przycisk **Next**:

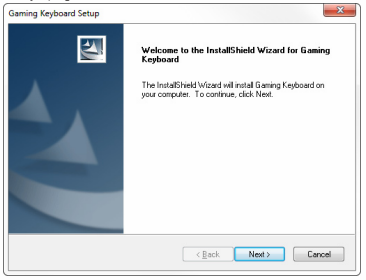

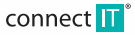

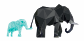

3. Wybierz folder docelowy a następnie kliknij w przycisk **Next**, zacznie się instalacja oprogramowania:

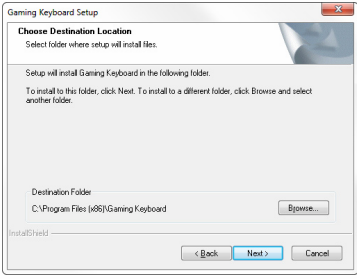

4. Instalację ukończysz z pomocą przycisku **Finish**:

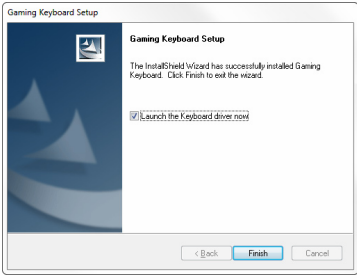

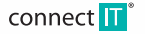

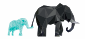

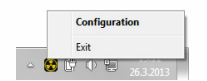

6. Oprogramowanie klawiaturu

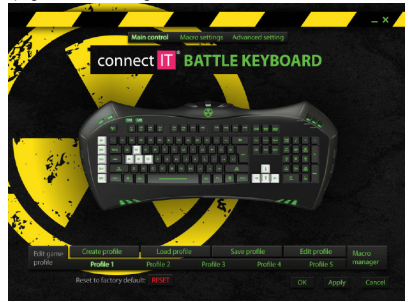

## **3 Instrukcje**

### **Reset**

Po pierwszym uruchomieniu oprogramowania klawiatury kliknij w przycisk **RESET** i potwierdź go przyciskiem **OK**. Klawiatura jest teraz gotowa do użycia.

### **Profile klawiaturowe**

- 1. Profile klawiaturowe można zapisuwać na dusk, ale w oprogramowaniu ich może buć wczytanych tylko pieć.
- 2. Między profilami można przełączać z pomocą klawiszy **M1**, **M2** i **M3**. Czwarty i piąty profil można wybrać tylko w oprogramowaniu.
- 3. Po przyporządkowaniu programu któremuś z profili dojdzie do jego automatycznego uaktywnienia po uruchomieniu programu lub po przełączeniu na dany program.

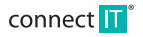

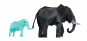

### **Main control**

Wszelkie klawisze oprócz klawiszy Esc, od F5 do F12, Insert, Delete, Home, End, PageUp, PageDown, Fn są programowalne. Można im przyporządkować inne dowolne klawisze lub przycisk/funkcje myszy.

### **Macro settings**

Klawiszom G1-G5, Insert, Delete, Home, End, PageUp, PageDown można przyporządkować makro, funkcje multimedialne, polecenie dla przeglądarki Internet Explorer, funkcje przycisków myszy, skrót klawiszowy, uruchomienie dowolnego programu lub je wyłączyć.

#### **Macro manager**

Do zarządzania makrami można użyć dialogu **Macro manager**. Tu można makra nazywać, wczytywać, usuwać.

Zaznaczając opcję **Record delays between key commands** uzyskasz rejestrowanie odstępów między naciśnięciami poszczególnych klawiszy.

### **Bezpośrednie wczytywanie makra**

Wczytanie makra np. dla klawisza G1:

- 1. Naciśnij klawisz MR.
- 2.Naciśnij klawisz G1, na który chcesz wczytać makro i w ten sposób zacznie się wczytywanie.
- 3. Zadaj sekwencję klawiszy dla makra, np. klawisze "1234".
- 4.Naciśnij ponownie klawisz MR w celu ukończenia wczytywania.

### **Advanced settings**

1. W nastawieniu zaawansowanym możesz nastawić częstotliwość wczytywania klawiatury (125-1000 Hz).

- 2. Wyłącz/wyłącz klawisz Windows.
- 3. Nastaw kolor podświetlenia klawiaturu
- 4. ... i jego intensywność lub efekt odduchania.

Zmianę koloru i intensywność lub efekt podświetlenia można zmienić naciskając klawisze Esc i F12 wspólnie z klawiszem Fn.

### **Funkcje multimedialne**

Funkcje multimedialne na klawiszach **F1-F6** są dostępne przez wspólne naciśnięcie z klawiszem **Fn**.

### **4 Usuwanie problemów**

- Zaleca się podłączanie tego urządzenia bezpośrednio do portu USB komputera.
- Po podłączeniu przez USB hub (rozgałęziacz) upewnić się, że USB hub (rozgałęziacz) i port USB w komputerze, do którego jest podłączony, jest w stanie dostarczać dostateczny prąd do zasilania wszystkich urządzeń podłączonych do tego samego USB hubu (rozgałęziacza).

Ewentualnie zalecamy użycie do USB hubu (rozgałęziacza) zewnętrznego zasilacza (o ile to USB hub (rozgałęziacz) umożliwia).

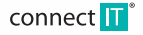

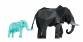

### **ZALECENIA I INFORMACJE DOTYCZĄCE OBCHODZENIA SIĘ Z OPAKOWANIEM**

Zużyty materiał opakowaniowy odłożyć na miejsce wyznaczone przez władze lokalne do układania odpadu.

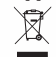

### **LIKWIDACJA ZUŻYTYCH URZĄDZEŃ ELEKTRYCZNYCH I ELEKTRONICZNYCH**

Ten symbol na produktach lub w dokumentacji towarzyszącej oznacza, że zużyte wyroby elektryczne i elektroniczne nie mogą być wyrzucane do zwykłego odpadu komunalnego. Do prawidłowej likwidacji, odnowy lub recyklingu oddać te wuroby w wuznaczonych zbiornicach. Alternatywnie w rozwiniętych krająch Unii Europejskiej lub w innych krająch europejskich można zwrócić swoje wyroby lokalnemu sprzedawcy kupując odpowiedni nowy produkt. Prawidłowa likwidacja tego produktu pomoże w zachowaniu cennych zasobów naturalnych i w prewencji potencjalnego negatywnego wpływu na środowisko i zdrowie ludzi w wyniku nieprawidłowej likwidacji odpadów. Bliższe informacje można uzyskać w lokalnych urzędach lub najbliższej zbiornicy odpadu. W razie nieprawidłowej likwidacji tego rodzaju odpadu, zgodnie z międzynarodowymi przepisami, może zostać udzielona karta.

### **Dla podmiotów gospodarczych w państwach Unii Europejskiej**

W razie zamiaru likwidacji urządzeń elektrucznuch i elektronicznuch należu zasiegnąć potrzebnuch informacji u swojego sprzedawcy lub dostawcy.

### **Likwidacja w pozostałych krajach poza Unią Europejską**

Ten symbol obowiązuje w Unii Europejskiej. Chcąc zlikwidować ten wyrób należy zasięgnąć potrzebnych informacji o prawidłowym sposobie likwidacji w lokalnych urzędach lub u swojego sprzedawcy.

Ten wyrób spełnia wszelkie podstawowe wymagania dyrektyw UE, które go dotyczą. Deklaracja zgodności UE jest do dyspozycji na www.connectit-europe.com.

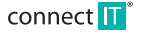

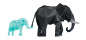

## BATTLE KLÁVESNICE PRO HRÁČE CI-147 · CI-388 UŽIVATELSKÝ MANUÁL

Před uvedením tohoto výrobku do provozu si, prosím, pečlivě prostudujte celý návod k jeho použití, a to i v případě, že jste již obeznámeni s používáním výrobků podobného typu. Výrobek používejte pouze tak, jak je popsáno v tomto návodu k použití. Tento návod k použití uschovejte pro případ další potřeby.

V elektronické podobě si tento návod k použití můžete stáhnout na webové stránce www.connectit-europe.com.

Minimálně po dobu záruky doporučujeme uschovat originální balení výrobku, doklad o nákupu a případně i záruční list, pokud byl dodán. V případě přepravy doporučujeme zabalit výrobek zpět do originálního balení, ve kterém byl dodán a který jej nejlépe chrání proti poškození při přepravě.

## **1 Systémové požadavky**

- PC se zabudovaným USB portem (1.1/2.0/3.0)
- Optická mechanika
- 50 MB volného místa na disku

### **Kompatibilita:**

■ Operační sustém: Microsoft Windows XP/Vista/7/8/10 a Mac OS

Produkt je kompatibilní s Mac OS, ale některé funkce produktu, které Mac OS nepodporuje, nemusí fungovat správně.

## **2 Instalace**

Zapojte BATTLE KEYBOARD do počítače a nainstalujte software z přiloženého CD podle následujících instrukcí.

1. Otevřete složku s software a spusťte soubor **setup.exe**:

### 인 setup.exe

2. Klikněte na tlačítko **Next**:

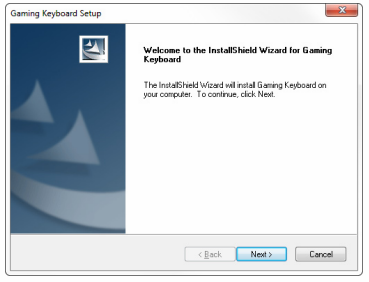

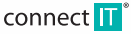

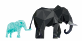

## BATTLE KLÁVESNICE PRO HRÁČE <sup>CI-147</sup> · CI-388 UŽIVATELSKÝ MANUÁL

3. Vyberte cílovou složku a poté klikněte na tlačítko **Next**, začne instalace software:

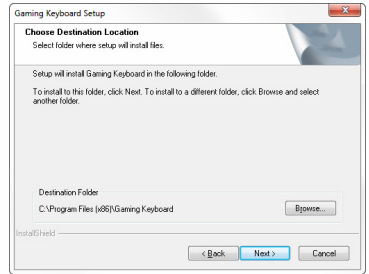

4. Instalaci ukončíte pomocí tlačítka **Finish**:

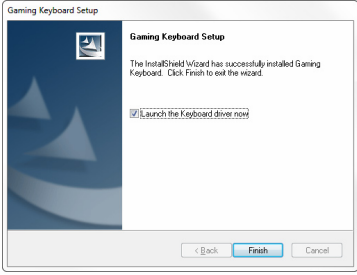

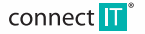

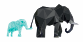

## BATTLE KLÁVESNICE PRO HRÁČE <sup>CI-147</sup> · CI-388 UŽIVATELSKÝ MANUÁL

5. V pravém dolním rohu se Vám objeví ikona software klávesnice, dvojitým klikem nebo přes pravé tlačítko a volbu **Configuration** se dostanete k nastavení klávesnice.

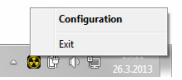

6.Software klávesnice:

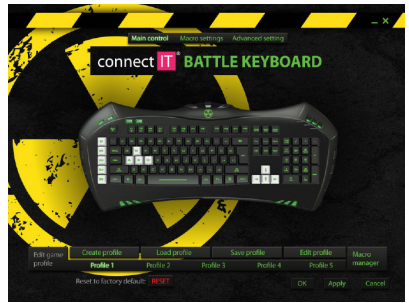

# **3 Instrukce**

### **Reset**

Při prvním spuštění software klávesnice klikněte na tlačítko **RESET** a potvrďte jej tlačítkem **OK**. Klávesnice je nyní připravena k použití.

### **Klávesové profily**

- 1. Klávesové profily lze ukládat na disk, ale v software jich může být nahráno pouze pět.
- 2. Mezi profily můžete přepínat pomocí kláves **M1**, **M2** a **M3**. Čtvrtý a pátý profil je možné vybrat pouze v software.
- 3. Při přiřazení programu některému z profilů dojde k jeho automatické aktivaci při spuštění programu nebo při přepnutí na daný program.

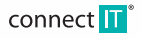

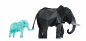

**CZ**

## BATTLE KLÁVESNICE PRO HRÁČE CI-147 · CI-388 UŽIVATELSKÝ MANUÁL

### **Main control**

Veškeré klávesy kromě kláves Esc, F5 až F12, Insert, Delete, Home, End, PageUp, PageDown, Fn jsou programovatelné. Lze jim přiřadit jiná libovolná klávesa nebo tlačítko/funkce myši.

#### **Macro settings**

Klávesám G1-G5, Insert, Delete, Home, End, PageUp, PageDown je možné přiřadit makro, multimediální funkce, příkaz prohlížeči Internet Explorer, funkce tlačítek myši, klávesová zkratka, spuštění libovolného programu nebo je vypnout.

### **Macro manager**

Ke správě maker lze použít dialog **Macro manager**. Zde lze makra pojmenovávat, nahrávat, mazat.

Zaškrtnutím volby **Record delays between key commands** docílíte zaznamenávání rozestupů mezi stisknutími jednotlivých kláves.

### **Přímé nahravání makra**

Nahrání makra např. pro klávesu G1:

- 1. Stiskněte klávesu MR.
- 2. Stiskněte klávesu G1, na kterou chcete náhrát makro a tímto začne nahrávání.
- 3. Zadejte sekvenci kláves pro makro, např. klávesu 1234\*
- 4. Znovu stiskněte klávesu MR pro ukončení nahrávání.

### **Advanced settings**

- 1. V pokročilém nastavení můžete nastavit frekvenci snímání klávesnice (125-1000 Hz).
- 2. Vunnout/zannout klávesu Windows.
- 3.Nastavit barvu podsvícení klávesnice…
- 4. a jeho intenzitu nebo efekt dúchání.

Změnu barvy a intenzitu nebo efekt podsvícení je možné zmenit stiskem kláves Esc a F12 společně s klávesou Fn.

### **Multimediální funkce**

Multimediální funkce na klávesách **F1-F6** jsou dostupné společným stisknutím s klávesou **Fn**.

## **4 Odstraňování potíží**

- Toto zařízení je doporučeno zapojovat přímo do USB portu počítače
- Při zapojení zařízení přes USB hub (rozbočovač) se ujistěte, že váš USB hub (rozbočovač) a USB port v počítači, do kterého je připojen, je schopen dodávat dostatečný proud pro napájení všech zařízení připojených do stejného USB hubu (rozbočovače).
- Případně doporučujeme použít pro USB hub (rozbočovač) externí napájecí zdroj (pokud to USB hub (rozbočovač) umožňuje.

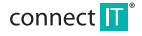

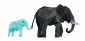

## BATTLE KLÁVESNICE PRO HRÁČE <sup>CI-147</sup> · CI-388 UŽIVATELSKÝ MANUÁL

### **POKYNY A INFORMACE O NAKLÁDÁNÍ S POUŽITÝM OBALEM**

Použitý obalový materiál odložte na místo určené obcí k ukládání odpadu.

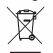

### **LIKVIDACE POUŽITÝCH ELEKTRICKÝCH A ELEKTRONICKÝCH ZAŘÍZENÍ**

Tento symbol na produktech anebo v průvodních dokumentech znamená, že použité elektrické a elektronické výrobky nesmí být přidány do běžného komunálního odpadu. Ke správné likvidaci, obnově a recyklaci předejte tyto výrobky na určená sběrná místa. Alternativně v některých zemích Evropské unie nebo jiných evropských zemích můžete vrátit své výrobky místnímu prodejci při koupi ekvivalentního nového produktu. Správnou likvidací tohoto produktu pomůžete zachovat cenné přírodní zdroje a napomáháte prevenci potenciálních negativních dopadů na životní prostředí a lidské zdraví, což by mohly být důsledky nesprávné likvidace odpadů. Další podrobnosti si vyžádejte od místního úřadu nebo nejbližšího sběrného místa. Při nesprávné likvidaci tohoto druhu odpadu mohou být v souladu s národními předpisy uděleny pokuty.

#### **Pro podnikové subjekty v zemích Evropské unie**

Chcete-li likvidovat elektrická a elektronická zařízení, vyžádejte si potřebné informace od svého prodejce nebo dodavatele.

#### **Likvidace v ostatních zemích mimo Evropskou unii**

Tento symbol je platný v Evropské unii. Chcete-li tento výrobek zlikvidovat, vyžádejte si potřebné informace o správném způsobu likvidace od místních úřadů nebo od svého prodejce.

Tento výrobek splňuje veškeré základní požadavky směrnic EU, které se na něj vztahují. EU prohlášení o shodě je k dispozici na www.connectit-europe.com.

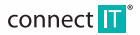

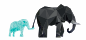

Pred uvedením tohto výrobku do prevádzky, si prosím starostlivo prečítajte celý návod na použitie, a to aj v prípade, že ste už oboznámený s používaním výrobku podobného typu. Výrobok používajte iba tak, ako je popísané v tomto návode na používanie. Tento návod k použitiu uchovajte pre prípad ďalšej potreby.

V elektronickej podobe si tento návod na použitie môžete stiahnuť na webovej stránke www.connectit-europe.com

Minimálne po dobu záruky odporúčame uchovať originálne balenie výrobku, doklad o nákupe a prípadne aj záručný list, pokiaľ bol dodaný. V prípade prepravy odporúčame zabaliť výrobok späť do originálneho balenia, v ktorom bol dodaný, a ktorý ho najlepšie ochráni proti poškodeniu pri preprave.

## **1 Systémové požiadavky**

- PC so zabudovaným USB portom (11/20)
- Ontická mechanika
- 50 MB voľného miesta na disku

### **Kompatibilita:**

**SK**

■ Operačnú sustém: Microsoft Windows XP/Vista/7/8/10 a Mac OS

Produkt je kompatibilný s Mac OS, ale niektoré funkcie produktu, ktoré Mac OS nepodporuje nemusia fungovať správne.

## **2 Inštalácia**

Zapojte BATTLE KEYBOARD do počítača a nainštalujte ovládače z priloženého CD podľa nasledujúcich inštrukcií.

1. Otvorte zložku s ovládačmi a spustite súbor setup.exe:

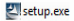

2. Kliknite na tlačidlo **Next**:

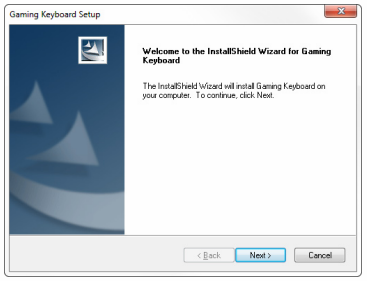

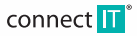

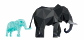

3. Vyberte cieľovú zložku a potom kliknite na tlačidlo **Next**, začne inštalácia ovládačov:

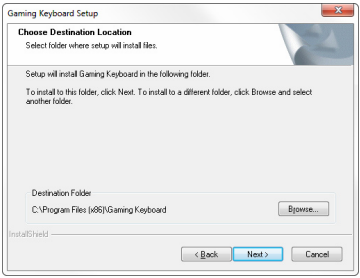

4. Inštaláciu ukončíte pomocou tlačidla **Finish**:

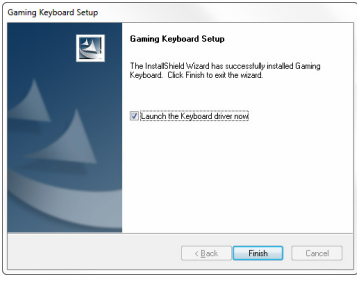

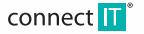

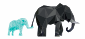

5. V pravom dolnom rohu sa Vám objaví ikona ovládačov klávesnice, dvojitým klikom alebo cez pravé tlačidlo otvorte voľbu **Configuration** a dostanete sa k nastaveniu klávesnice.

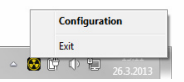

6.Ovládače klávesnice:

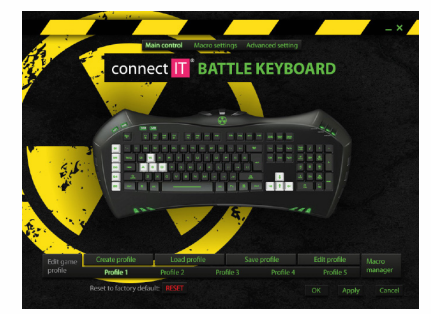

## **3 Inštrukcie**

### **Reset**

Pri prvom spustení ovládačov klávesnice kliknite na tlačidlo **RESET** a potvrďte ju tlačidlom **OK**. Klávesnica je pripravená k použitiu.

### **Klávesové profily**

- 1. Klávesové profily možno ukladať na disk, v ovládačoch ich môže byť nahraných iba päť.
- 2. Medzi profilmi sa môžete prepínať pomocou kláves **M1**, **M2** a **M3**. Štvrtý a piaty profil je možné vybrať iba v ovládačoch.
- 3. Pri priradení programu niektorému z profilov dôjde k jeho automatickej aktivácií pri spustení programu alebo pri prepnutí na daný program.

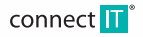

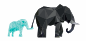

### **Main control**

Všetky klávesy okrem kláves Esc, F1 až F6, F12, Insert, Delete, Home, End, PageUp, PageDown, Fn sú programovateľné. Možno im priradiť inú ľubovoľnú kláves alebo tlačidlo/funkcie muši.

### **Macro settings**

Klávesom G1-G5, Insert, Delete, Home, End, PageUp, PageDown je možné priradiť makro, multimediálne funkcie, príkaz prehliadača Internet Explorer, funkcie tlačidiel myši, klávesovú skratku, spustenie ľubovoľného programu alebo ich vypnúť.

### **Macro manager**

Ku správe makier možno použiť dialóg **Macro manager**. Makrá možno pomenovávať, nahrávať, mazať.

Zaškrtnutím voľby **Record delays between key commands** docielite zaznamenávanie rozstupov medzi stlačením jednotlivých kláves.

### **Priame nahrávanie makra**

- 1. Nahrávanie makra napr. pre klávesu G1:
- 2. Stlačte klávesu MR.
- 3. Stlačte klávesu G1, na ktorú chcete nahrať makro a týmto začne nahrávanie.
- 4. Zadajte sekvenciu kláves pre makro, napr. klávesu .1234".
- 5. Znovu stlačte klávesu MR pre ukončenie nahrávania.

### **Advanced settings**

- 1. V pokročilom nastavení môžete nastaviť frekvenciu snímania klávesnice (125-1000 Hz).
- 2. Vypnúť/zapnúť klávesu Windows.
- 3.Nastaviť farbu podsvietenia klávesnice…
- 4. …a jeho intenzitu alebo efekt dýchania.

Zmenu farby a intenzitu alebo efekt podsvietenia je možné zmeniť stlačením kláves Esc a F12 spoločne s klávesom Fn.

### **Multimediálne funkcie**

Multimediálne funkcie na klávesoch **F1-F6** sú dostupné spoločným stlačením s klávesom **Fn**.

### **4 Odstraňovanie porúch**

- Toto zariadenie je odporúčané zapájať priamo do USB portu počítača.
- Pri zapojení zariadenia cez USB hub (rozbočovač) sa uistite, že váš USB hub (rozbočovač) a USB port na počítači, do ktorého je pripojený, je schopný dodávať dostatočný prúd pre napájanie všetkých zariadení pripojených do rovnakého USB hubu (rozbočovača).
- Prípadne odporúčame použiť pre USB hub (rozbočovač) externý napájací zdroj (ak to USB hub (rozbočovač) umožňuje.

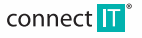

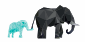

### **POKYNY A INFORMÁCIE O NARÁBANÍ S POUŽITÝM OBALOM**

Použitý obalový materiál odložte na miesto určené obci k uloženiu odpadov.

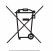

### **LIKVIDÁCIA POUŽITÝCH ELEKTRICKÝCH A ELEKTRONICKÝCH ZARIADENÍ**

Tento symbol na produktoch alebo v sprievodných dokumentoch znamená, že použité elektrické a elektronické výrobky nesmú byť pridané do bežného komunálneho odpadu. K správnej likvidácií, obnove a recyklácií predajte tieto výrobky na určené zberné miesta. Alternatívne v niektorúch zemiach Európskej únie alebo inúch európskuch zemiach môžete vrátiť svoje výrobky miestnemu predajcovi pri kúpe ekvivalentného nového produktu. Správnou likvidáciou tohto produktu pomôžete zachovať cenné prírodné zdroje a napomáhate prevencií potenciálnych negatívnych dopadov na životné prostredie a ľudské zdravie, čo by mohlo mať dôsledky z nesprávnej likvidácie odpadov. Ďalšie podrobnosti si vyžiadajte od miestneho úradu alebo od najbližšieho zberného miesta. Pri nesprávnej likvidácií tohto druhu odpadu môžu byť v súlade s národnými predpismi udelené pokuty.

### **Pre podnikové subjekty v zemiach Európskej únie**

Ak chcete likvidovať elektrické a elektronické zariadenia, vyžiadajte si potrebné informácie od svojho predajcu alebo dodávateľa.

#### **Likvidácia v ostatných zemiach mimo Európskej únie**

Tento symbol je platný v Európskej únií. Ak chcete tento výrobok zlikvidovať, vyžiadajte si potrebné informácie o správnom spôsobe likvidácie od miestnych úradov alebo od svojho predajcu.

Tento výrobok splňuje všetky základné požiadavky a smernice EÚ, ktoré sa k nemu vzťahujú. EÚ vyhlásenia o zhode je k dispozícií na www.connectit-europe.com.

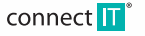

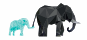

### NOTES

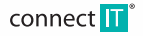

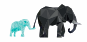

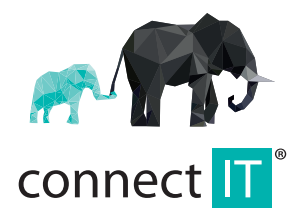

MANUFACTURER HERSTELLER PRODUCENT **VÝROBCE** VÝROBCA

IT TRADE, a.s. Poděbradská 65a 198 00 Praha 9 Czech Republic tel.: +420 734 777 444 service@connectit-europe.com

www.connectit-europe.com